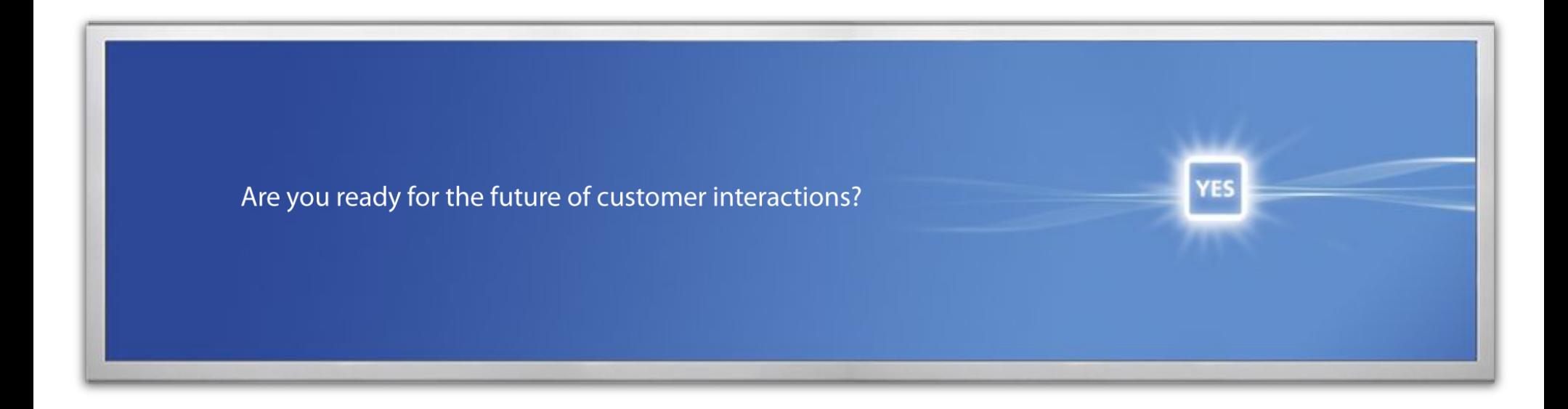

## NCR Partner USB Diagnostic Key Renewal

March 2009

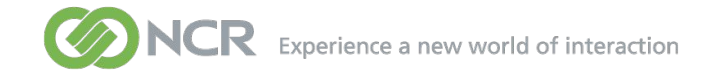

**NCR will send you a file with the new License Code for each individual USB Key**

**Highlight and copy the License Code from the Excel sheet**

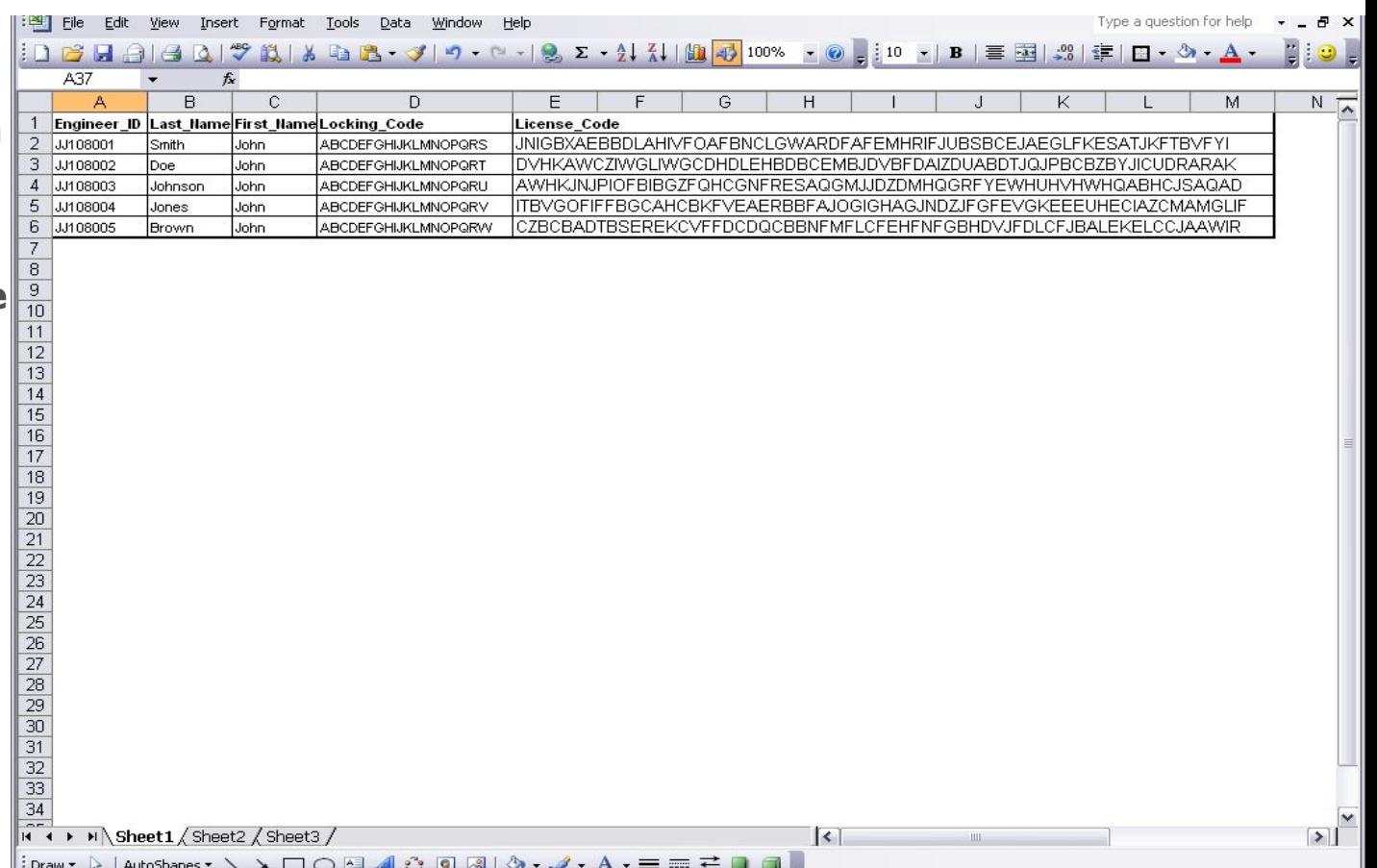

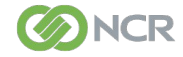

**Now insert your USB Diagnostics Key into a free USB port on your PC**

**Run the Field Exchange Utility**

**– File name - fieldexutil.exe**

*If required - To get a locking code click on the "Get Locking Code" button.*

**Paste the License Code you copied from the file into the "Update License" box in the Field Exchange Utility**

**Select the "Update License" option**

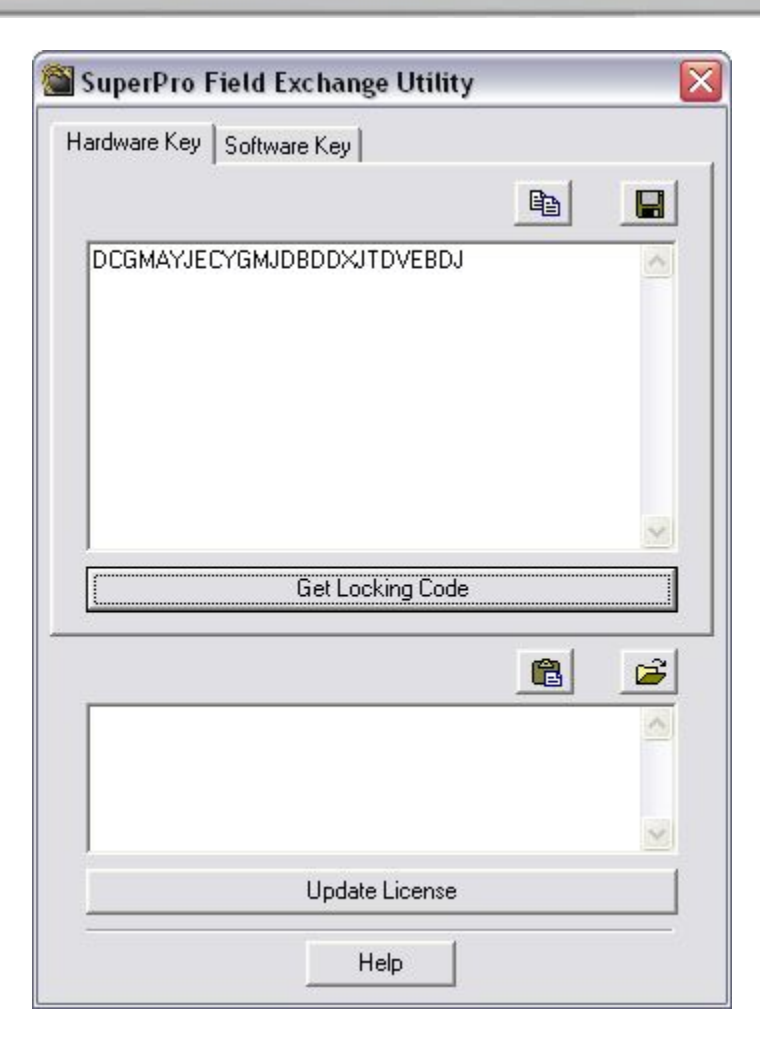

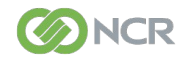

Step 3

**You will see a dialogue box with the "Success!" message**

**Press "OK"**

**Your USB Diagnostic Key has now been successfully updated**

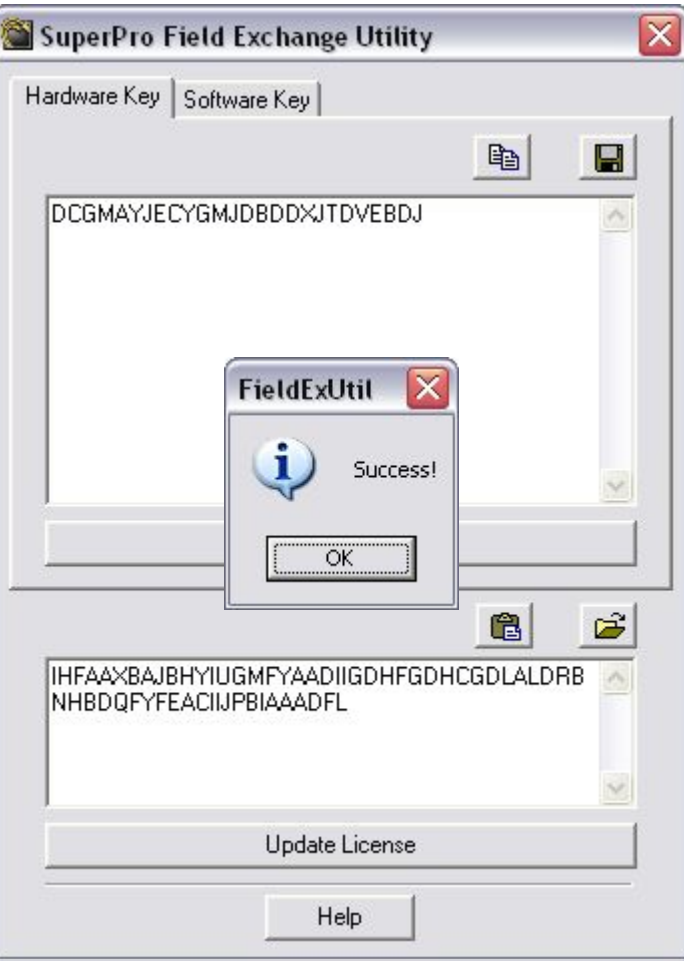

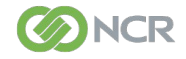